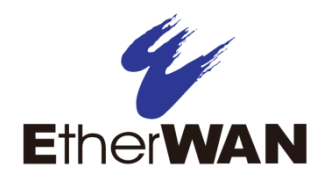

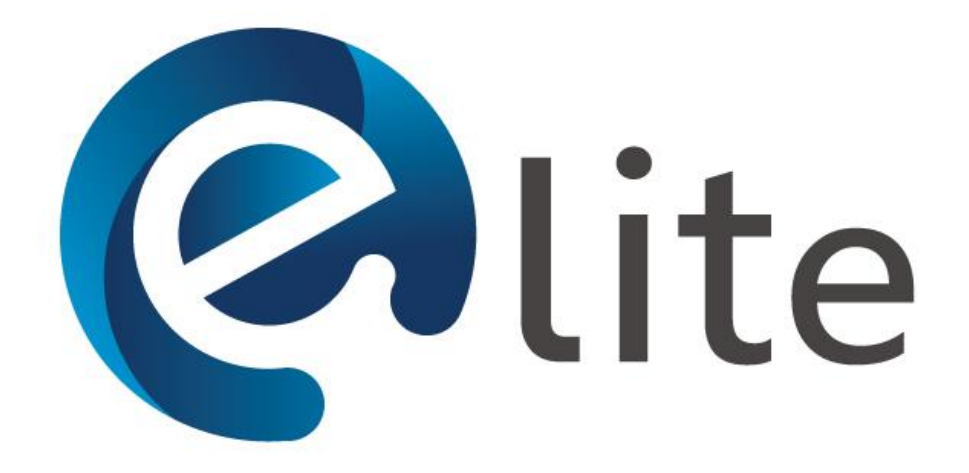

eLite Network Discovery and IP Configuration Tool User's Manual

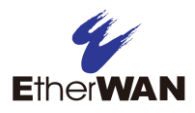

### All Rights Reserved

Dissemination or reproduction of this document, or its contents, is not authorized except where expressly permitted. Violators are liable for damages. All rights reserved, for the purposes of patent application or trademark registration.

#### Disclaimer of Liability

The information contained in this document is subject to change without notice. EtherWAN is not liable for any errors or omissions contained herein or for resulting damage in connection with the information provided in this manual.

#### Products Supported by this Manual:

eLite Version 1.10

<span id="page-2-0"></span>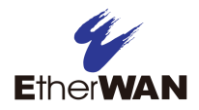

# Preface

#### Audience

This manual is designed for the person who installs, configures, deploys, and maintains the Ethernet network.

#### Document Revision Level

This section provides a history of the revision changes to this document.

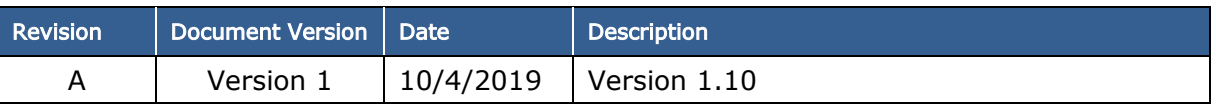

### <span id="page-2-1"></span>Changes in this Revision

Update screenshots and features for eLite V1.10

<span id="page-3-0"></span>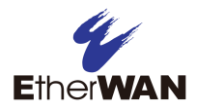

# **Contents**

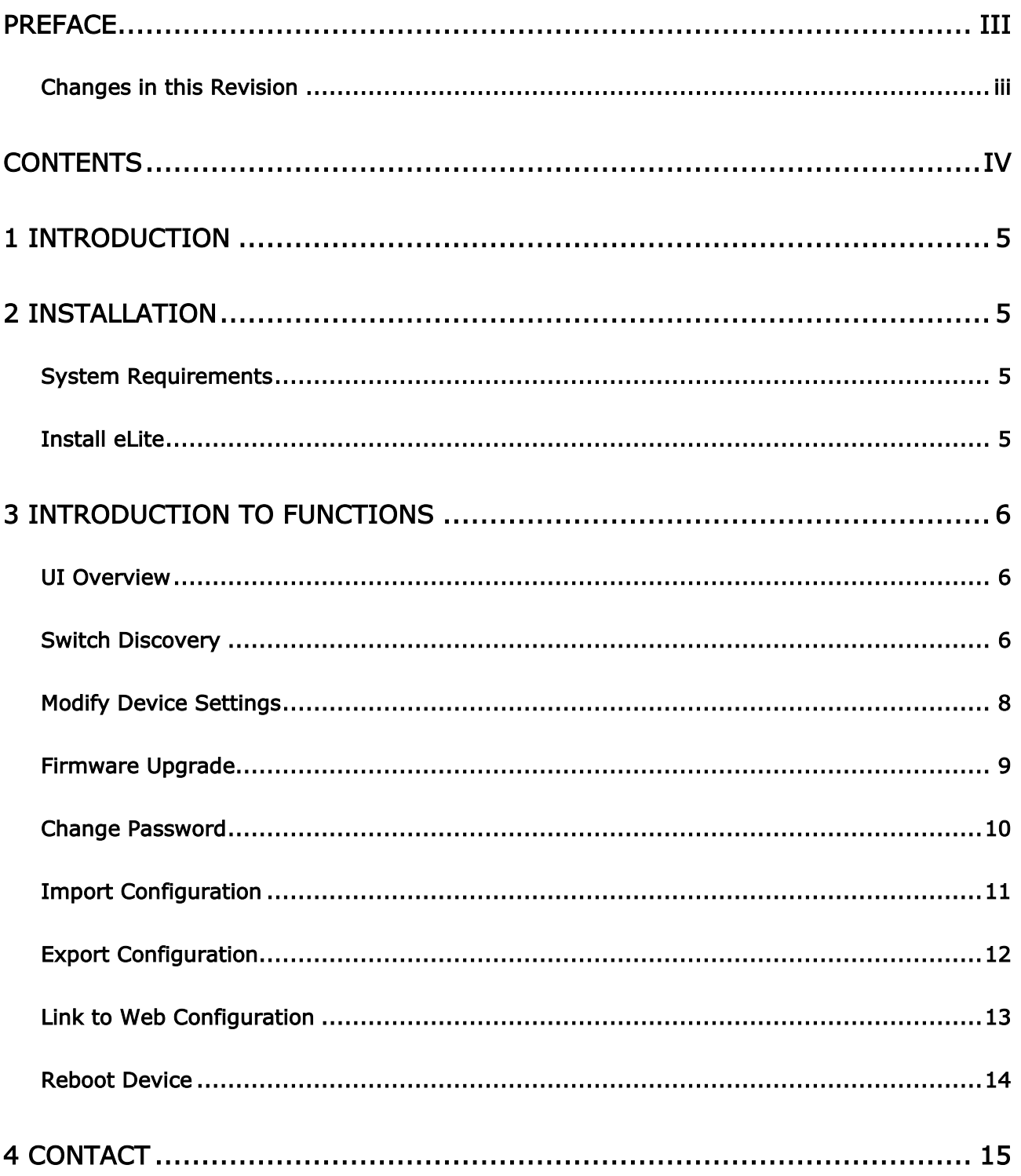

<span id="page-4-0"></span>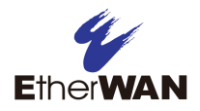

# 1 Introduction

eLite is a tool used for network discovery and simple configuration such as IP address setup, firmware upgrade and password change for EtherWAN devices.

# 2 Installation

### <span id="page-4-2"></span><span id="page-4-1"></span>System Requirements

CPU: Intel Celeron and above RAM: 1GB Hard Disk Space: 30MB Operating System: Windows 10 (32 or 64-bit)

### <span id="page-4-3"></span>Install eLite

First install the included WinPcap\_4\_1\_3.exe file before operating eLite

WinPcap is the industry-standard tool for link-layer network access, which allows applications to capture and transmit network packets.

Select the location for the program shortcut and click Next for the installation.

eLite itself is a standalone executable and does not need to be installed. Double click on eLite to open the application.

<span id="page-5-0"></span>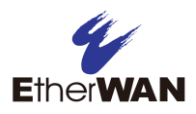

# 3 Introduction to Functions

### <span id="page-5-1"></span>UI Overview

<span id="page-5-2"></span>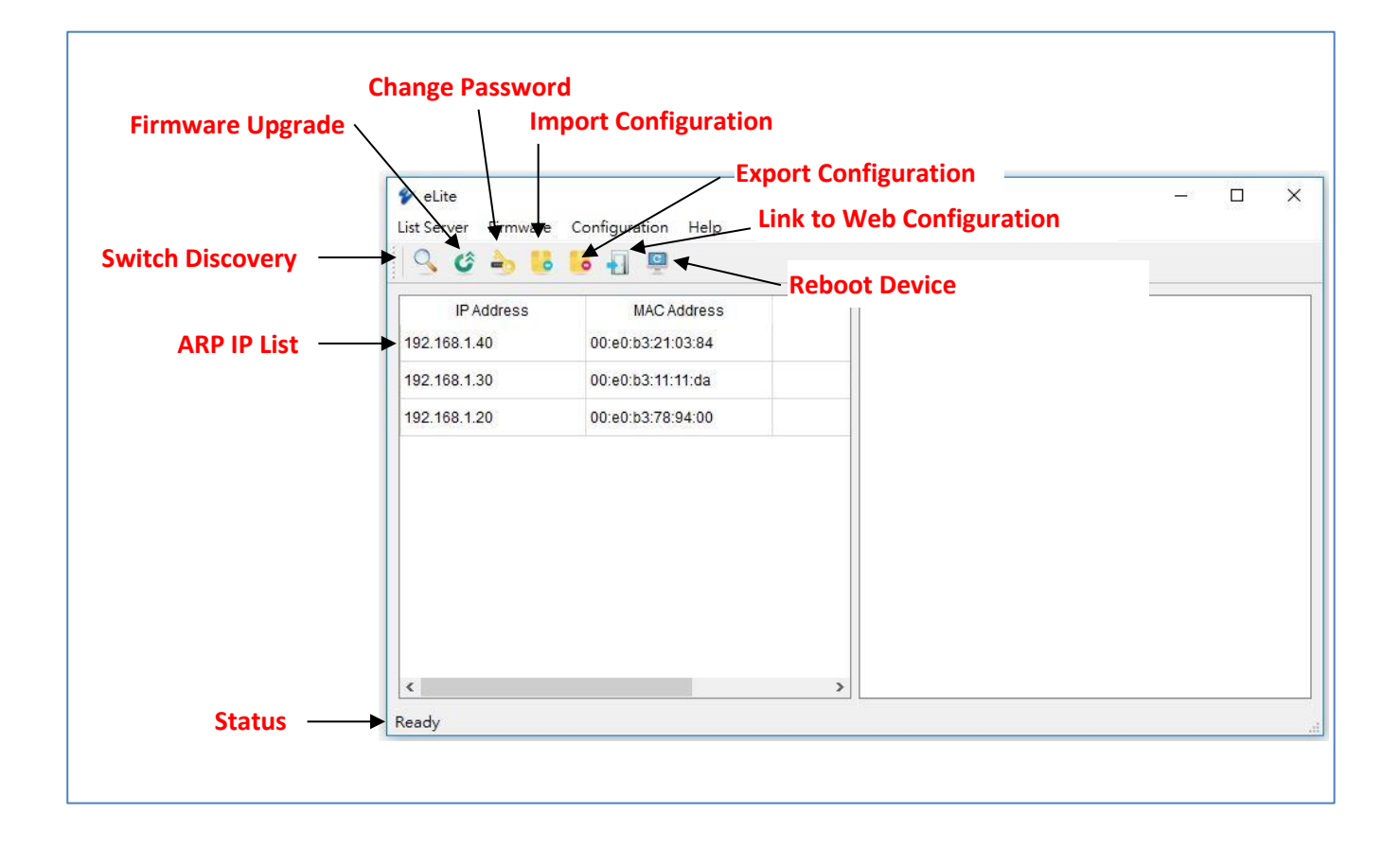

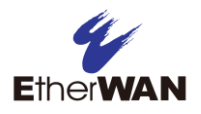

## Switch Discovery

When you click on the search button, the application will search for all switches on the network. After the search is complete, a window will display all devices that were found. Select a device to see basic info such as model number, firmware version, and MAC address.

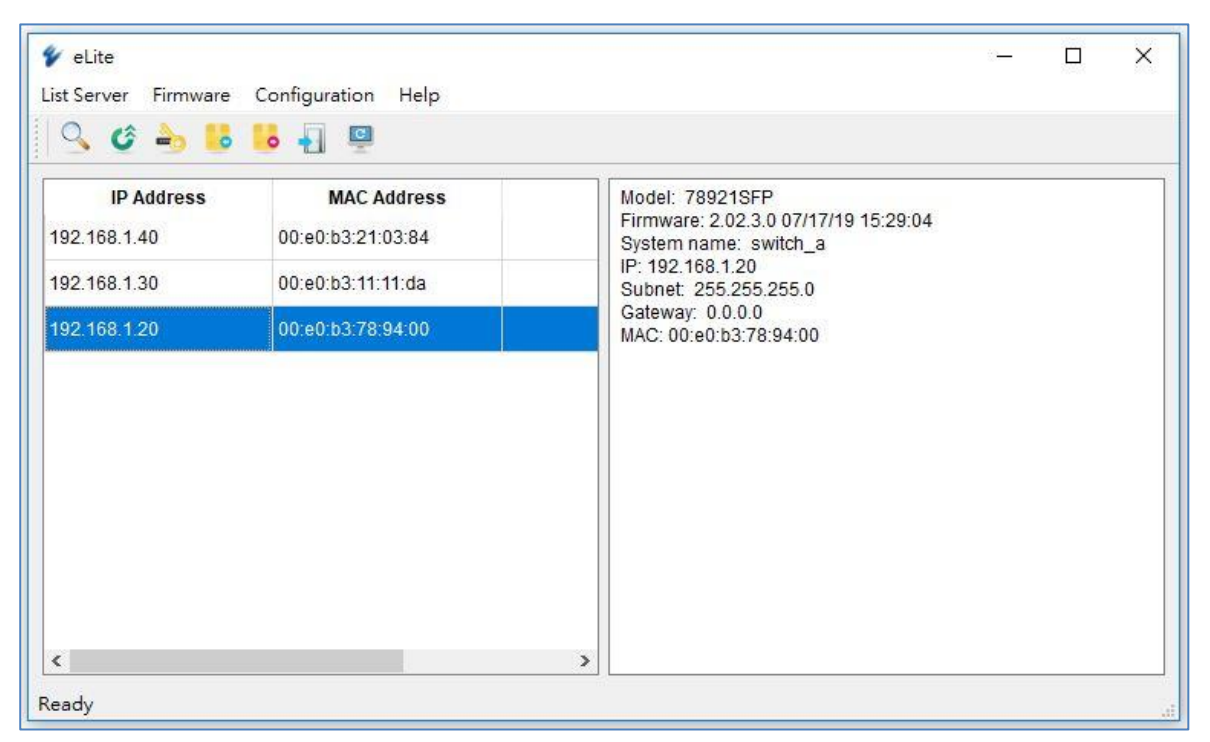

NOTE: eLite cannot connect to a switch that has the default IP address of 192.168.1.10. Use the Modify Device Settings function to change the default IP address to one that is compatible with your network (see below).

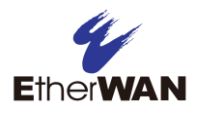

## <span id="page-7-0"></span>Modify Device Settings

When you click the "Modify" button, a window will pop up in which you can enter the IP address, subnet, and gateway for the device. This button will only appear for devices that have the default IP address. After modifying these fields and clicking the OK button, you can click the search button again and see that the switch settings have been changed.

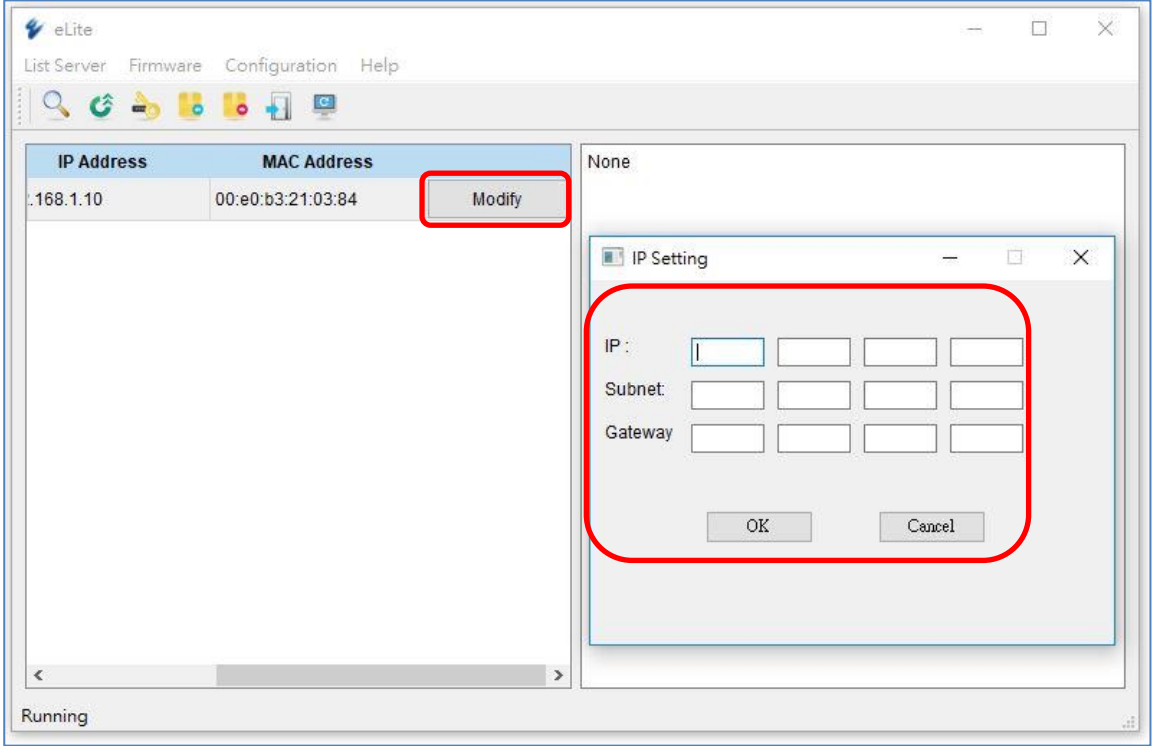

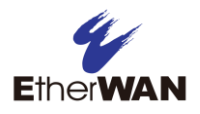

## <span id="page-8-0"></span>Firmware Upgrade

Select the device for which you want to do a firmware upgrade and then click

the  $\bullet$  icon. A window will pop up asking for the device password. Enter the root password for the device and click OK. A second window will pop up for you to choose the firmware location.

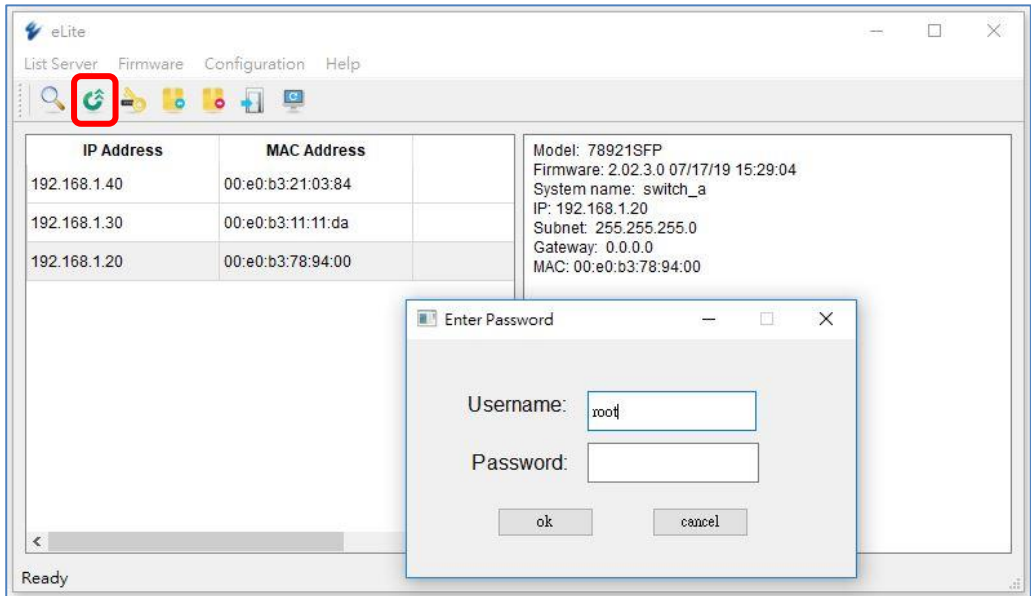

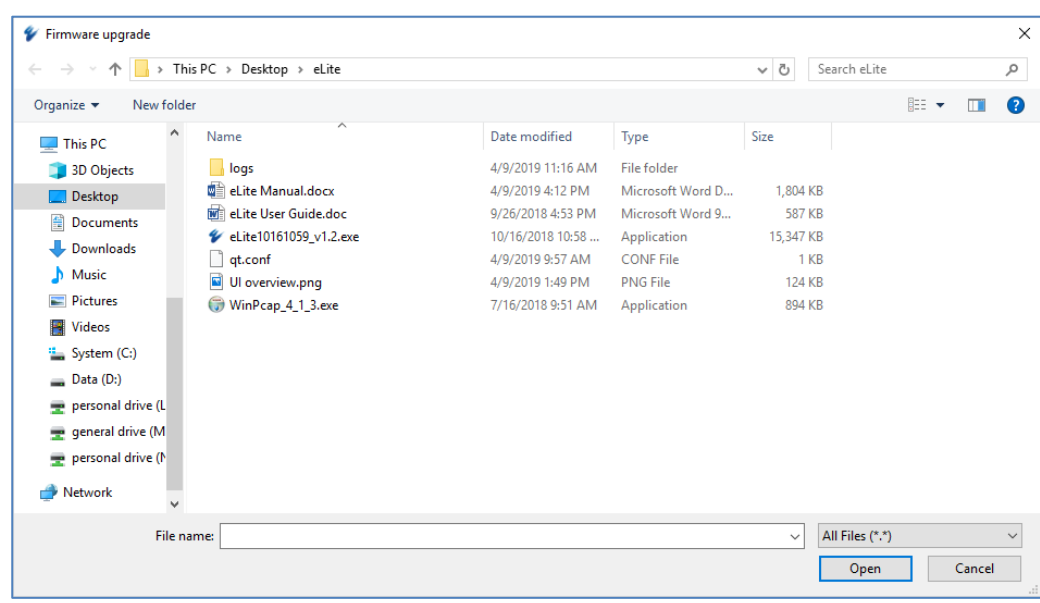

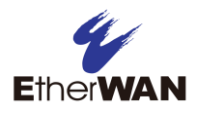

## <span id="page-9-0"></span>Change Password

Select a device and click the  $\overline{\bullet}$  icon.

Enter the old password, new password, and new password again, then click OK.

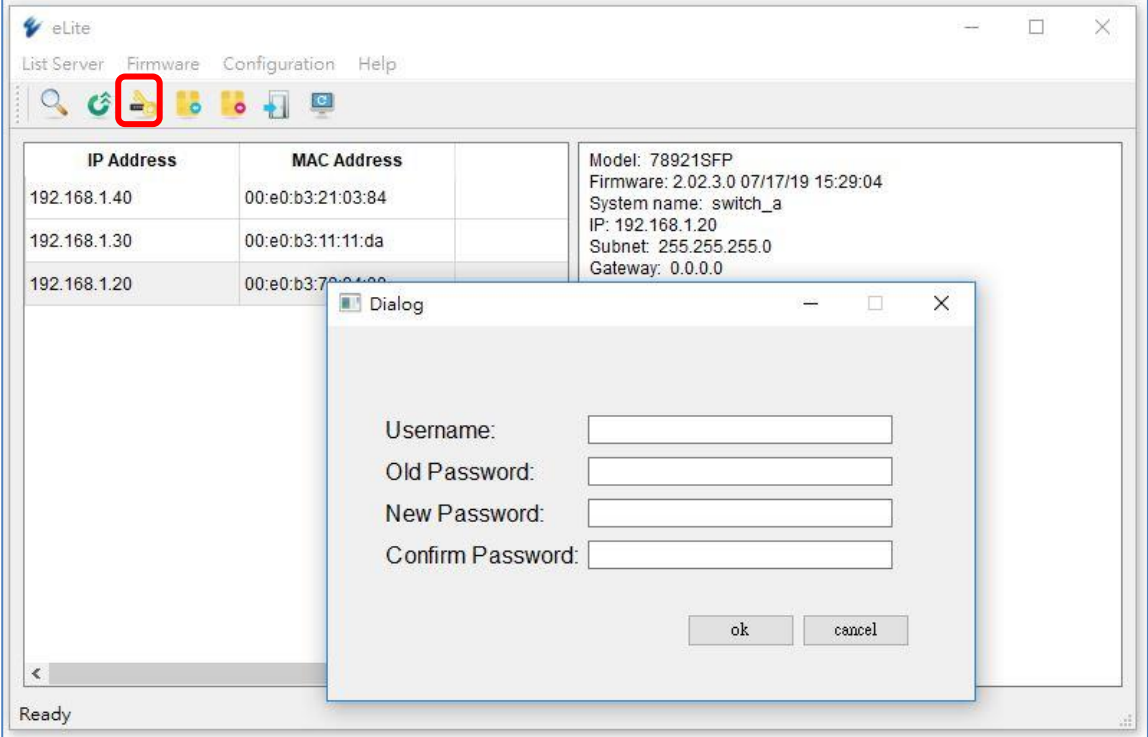

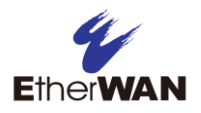

## <span id="page-10-0"></span>Import Configuration

Select the device for which you want to import the configuration settings, and

then click the  $\blacksquare$  icon. A window will pop up asking for the device password.

Enter the root password for the device and click OK. A second window will pop up for you to choose the configuration file to import.

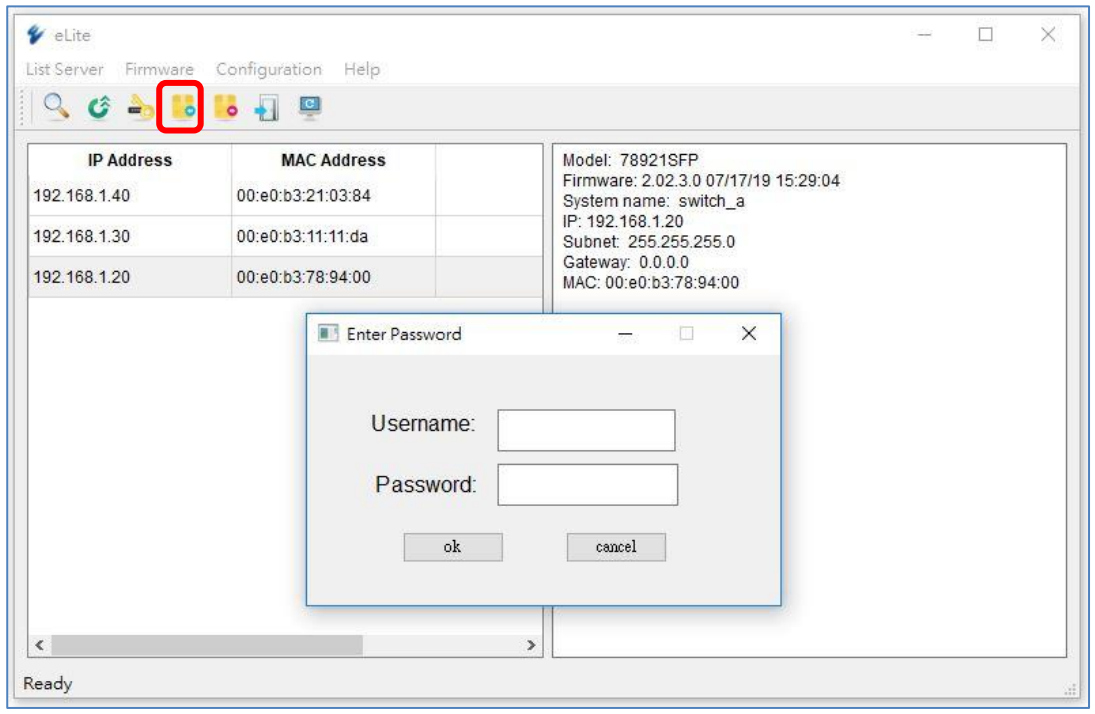

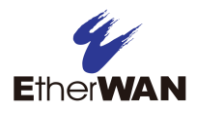

## <span id="page-11-0"></span>Export Configuration

Select the device for which you want to export the configuration settings, and

then click the  $\begin{array}{|c|} \hline \bullet \end{array}$  icon. A window will pop up asking for the device password.

Enter the root password for the device and click OK. A second window will pop up for you to choose the filename for the configuration file.

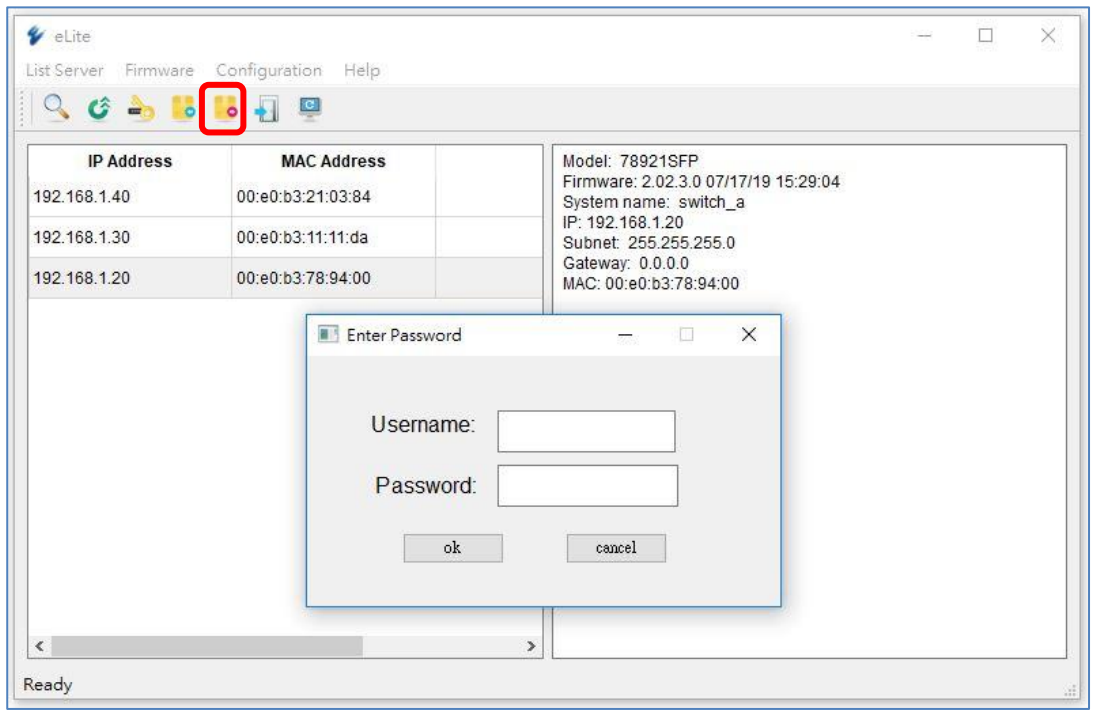

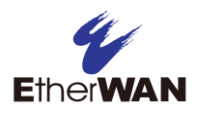

# <span id="page-12-0"></span>Link to Web Configuration

Clicking this icon  $\blacksquare$  will open a browser to the address of the selected switch with the screen shown below.

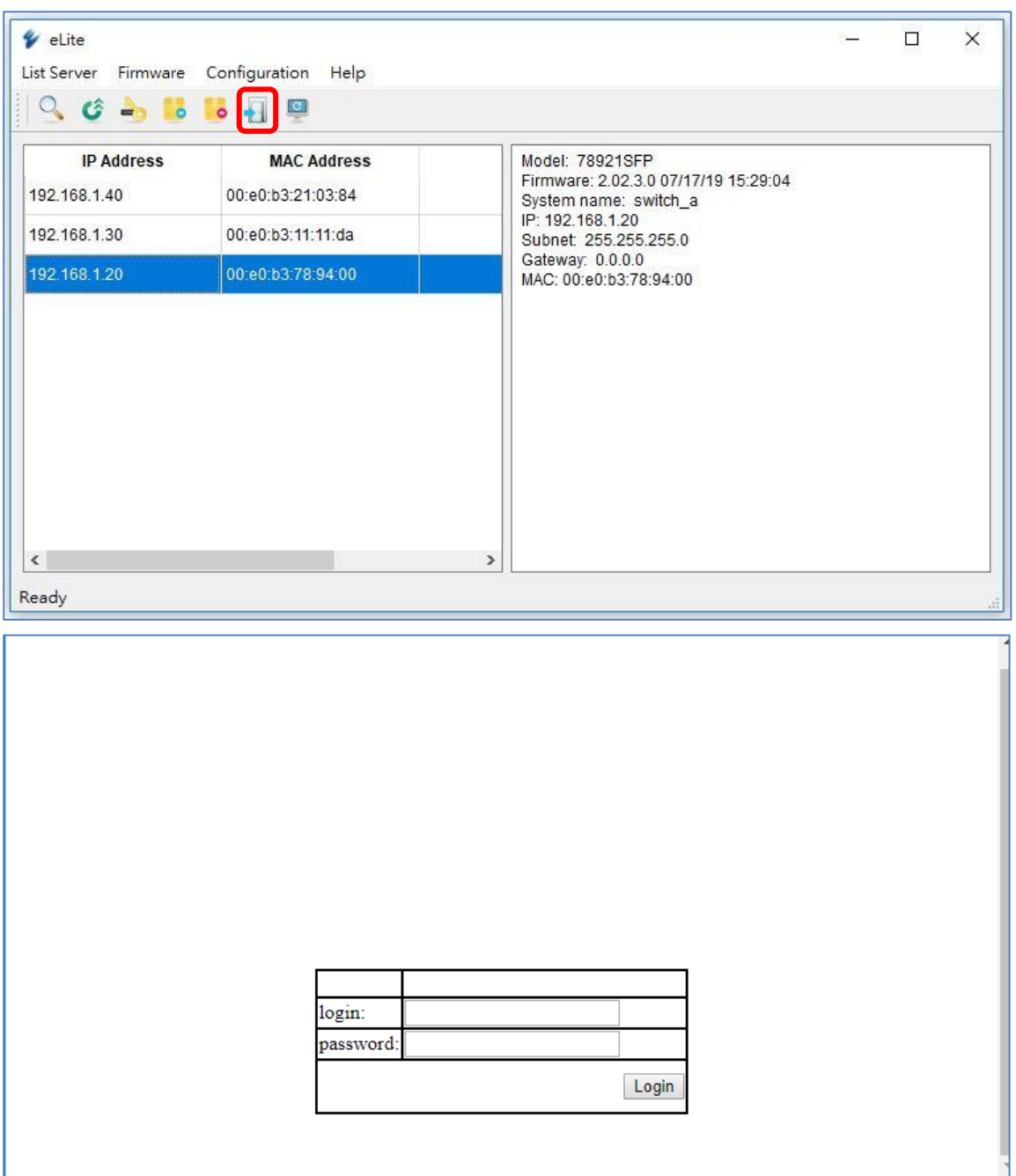

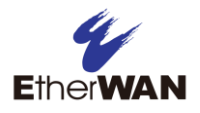

## <span id="page-13-0"></span>Reboot Device

Clicking this icon  $\Box$  will reboot the selected device.

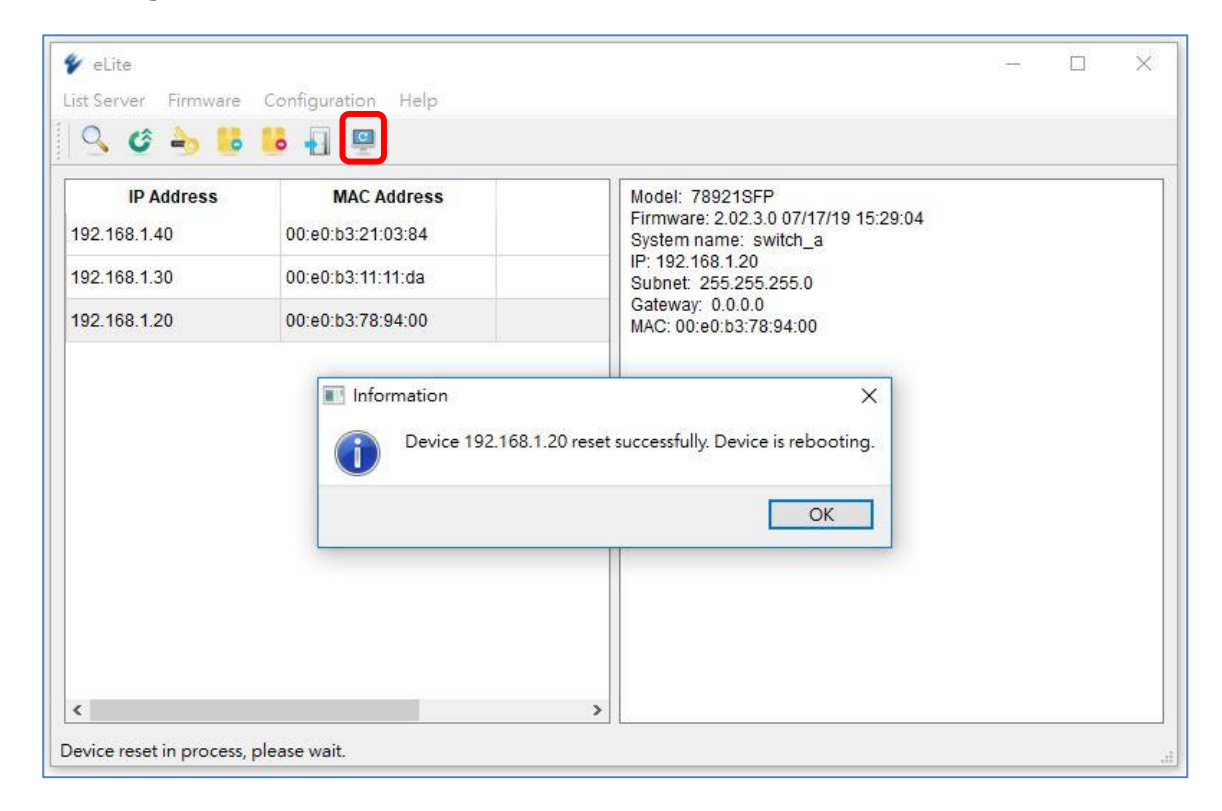

<span id="page-14-0"></span>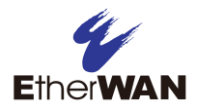

# 4 Contact

### EtherWAN System, Inc.

#### www.etherwan.com

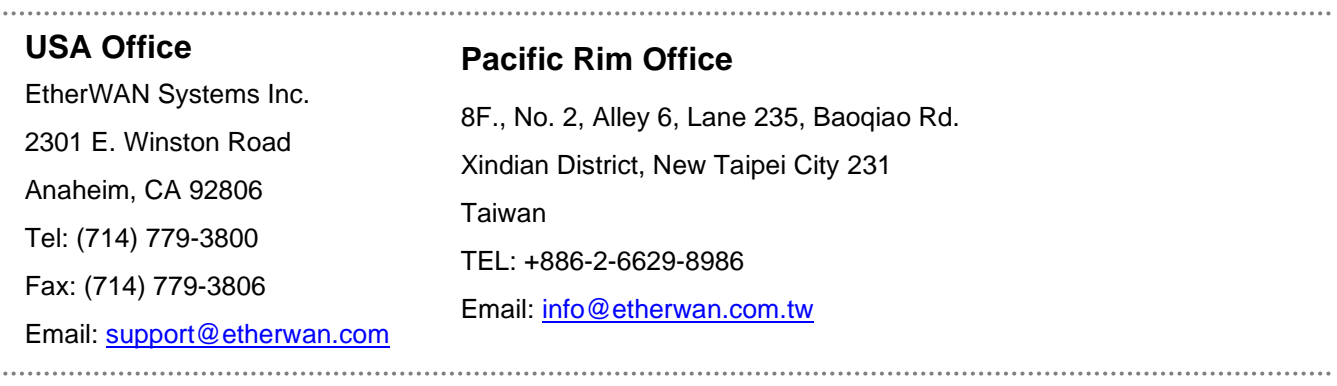

EtherWAN has made a good faith effort to ensure the accuracy of the information in this document and disclaims the implied warranties of merchantability and fitness for a particular purpose, and makes no express warranties, except as may be stated in its written agreement with and for its customers.

EtherWAN shall not be held liable to anyone for any indirect, special or consequential damages due to omissions or errors. The information and specifications in this document are subject to change without notice.

Copyright 2019. All Rights Reserved.

All trademarks and registered trademarks are the property of their respective owners

eLite User's Manual

October 4, 2019